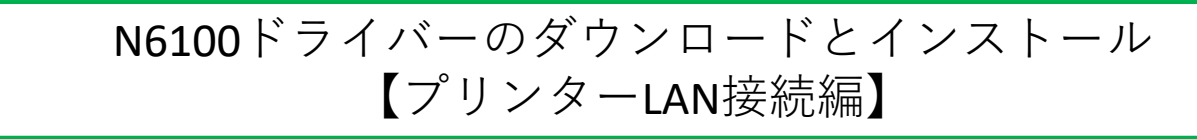

本書の説明に使⽤する図はWindows10のものを使⽤しております。 また、ログオンユーザー名は「casio」として説明しておりますので、フォルダーのパス名が実際とことなります。

## 〇ファイルのダウンロード

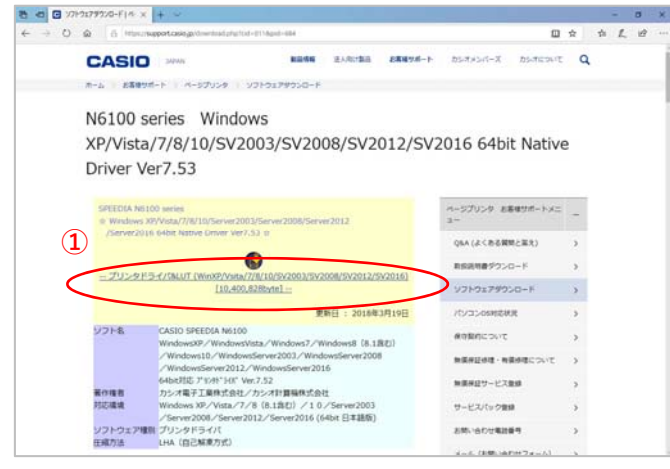

- カシオ計算機のホームページ、ページプリンターの ソフトダウンロードのページを開きます。
- **①「**プリンタドライバ&LUT・・・**」**の⽂字を クリックします。

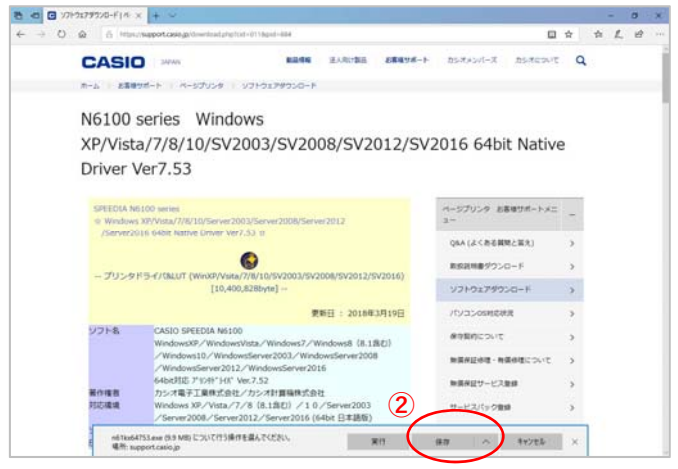

**②**ウィンドウの下部にダウンロードしたファイル の処理方法が表示されますので、 [保存]ボタンをクリックします。

クリック後表⽰が変わります。

※ここまでがドライバーのダウンロードです。

**③** 〇ドライバーのインストール【LAN接続編】

n61kx64753.exe のダウンロードが完了しました。

**③**[実⾏]ボタンをクリックします。

※ここからドライバーのインストールです。

フォルターを開く ダウンロードの表示 ×

win.

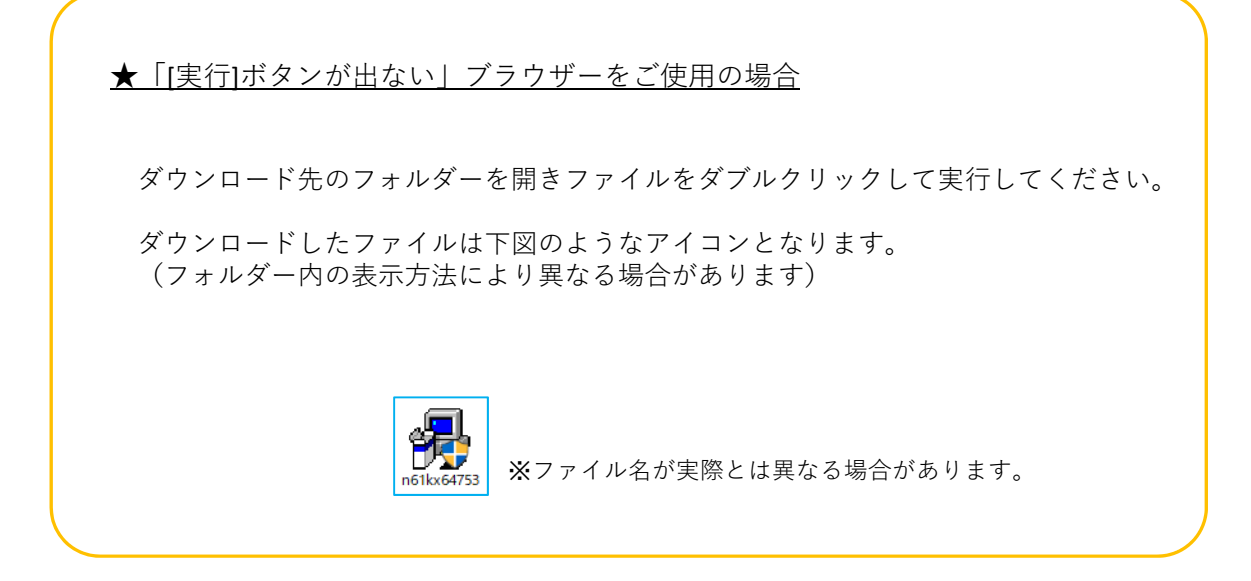

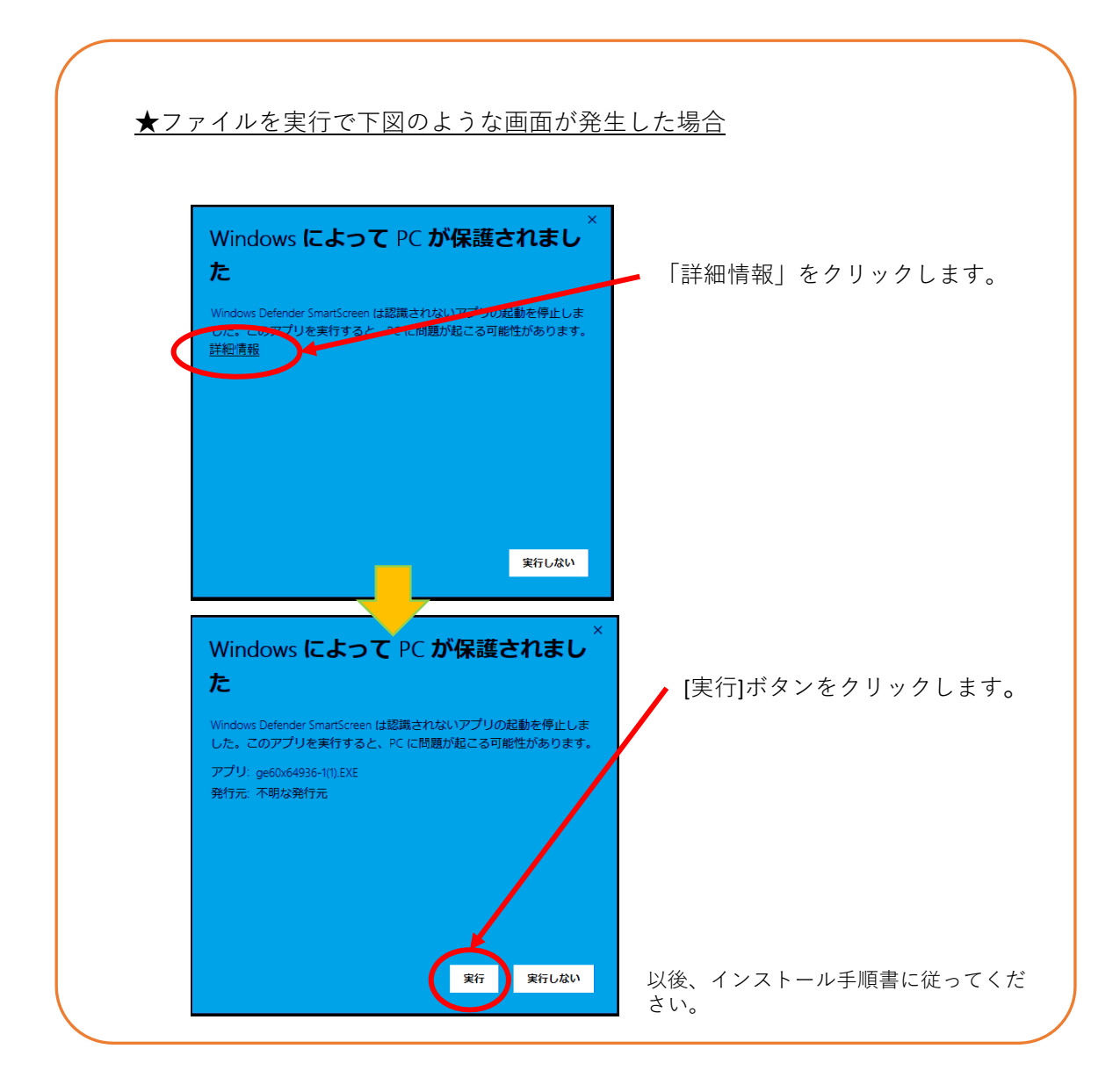

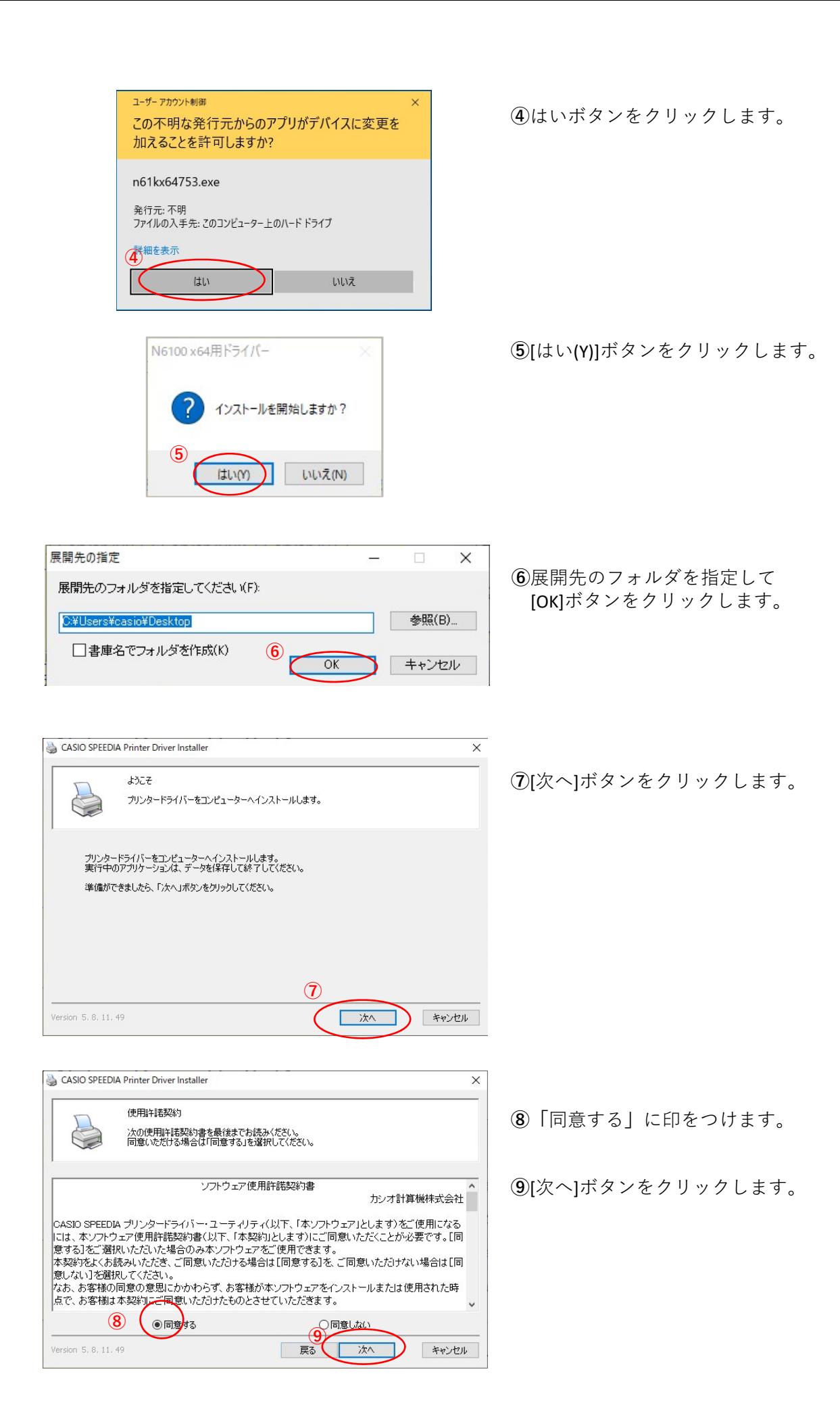

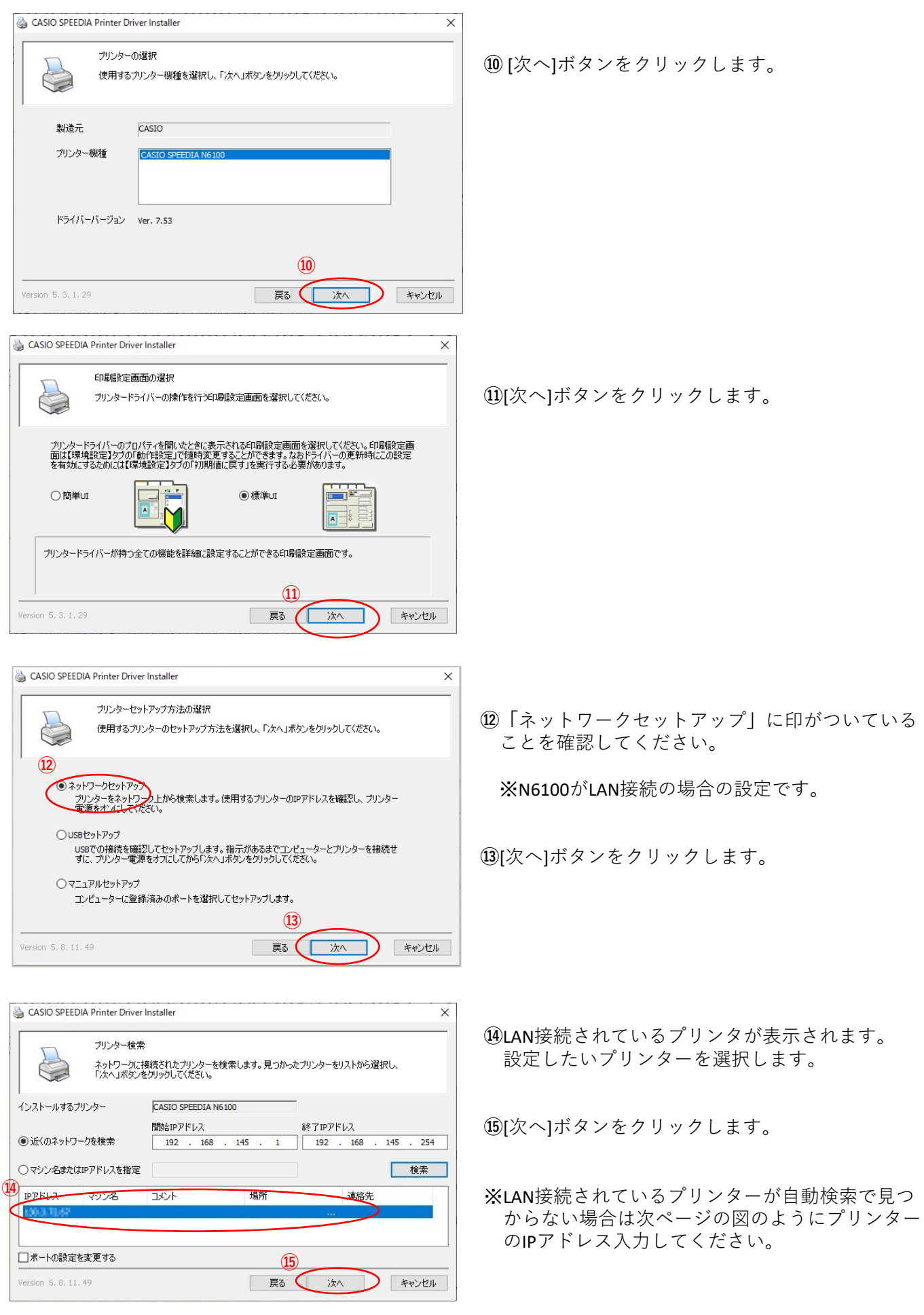

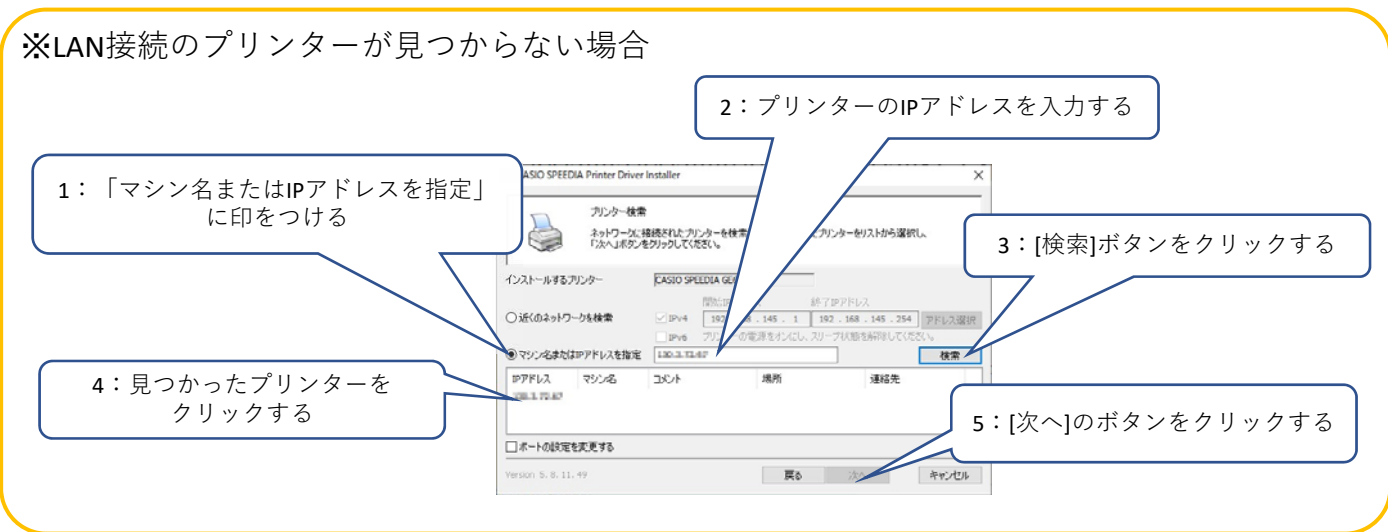

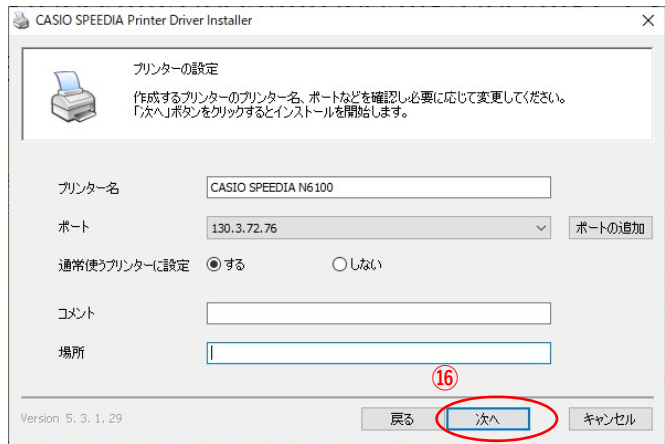

**⑯**[開始]ボタンをクリックします。

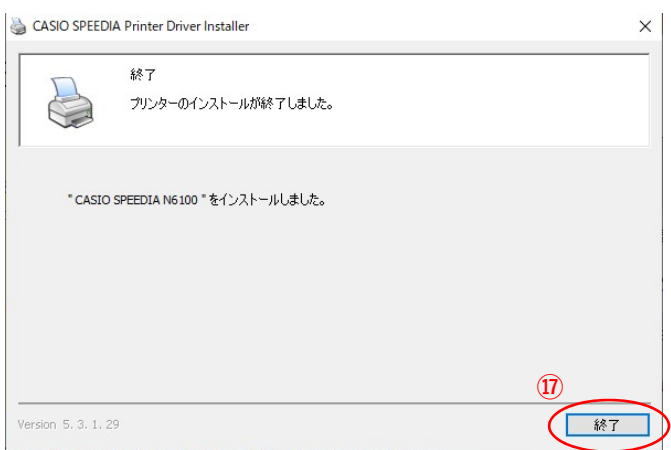

**⑰**[終了]ボタンをクリックします。

以上でN6100とのIP(LAN)接続とドライバーの インストールが終了となります。

## N6100ドライバー有無の確認

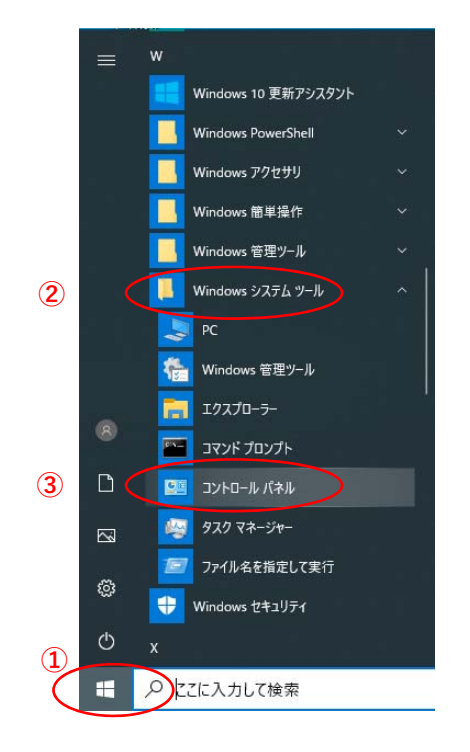

**①「**スタート**」**ボタンをクリックしてメニューを 開きます。

- **②「**Windowsシステムツール**」**をクリックして Windowsシステムツールを展開します。
- **③「**コントロールパネル**」**をクリックします。

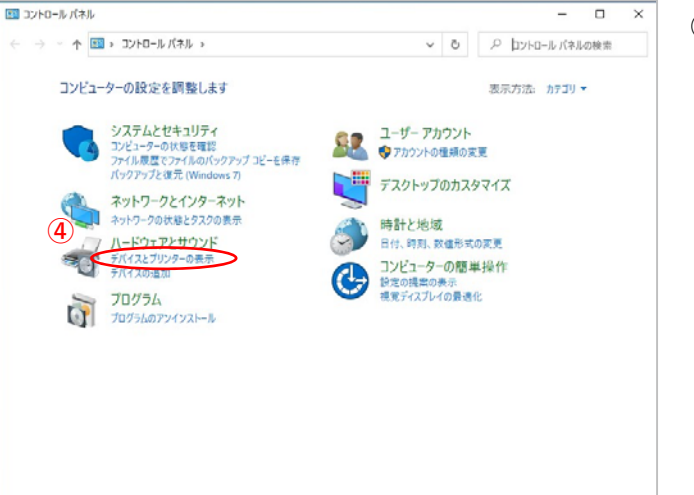

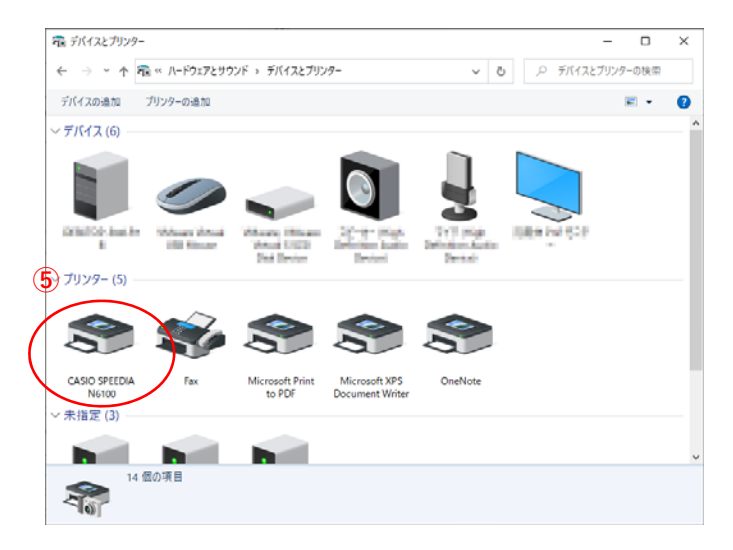

**④「**デバイスとプリンターの表⽰**」** をクリックします。

**⑤「CASIO SPFFDIA N6100」のアイコン表示が** あればインストール完了です。